ISBN 3-8272-6525-8 Computer – Leichter Einstieg für Senioren

# **Windows – das erste Mal**

Haben Sie die im vorherigen Kapitel beschriebe-**L L** nen Schritte zum Aufbau des Computers durchgeführt und läuft das Gerät? Dann ist es jetzt an der Zeit, sich mit den Grundlagen der Bedienung des Betriebssystems Windows vertraut zu machen. Haben Sie noch gar keine oder nur wenig

Erfahrung mit Windows? Stehen Sie mit der Maus auf Kriegsfuß oder halten Sie »Klicken« für eine Übung beim Stepp-Tanz? Dann lesen Sie doch

### **3 Das lernen Sie in diesem Kapitel**

- Den Computer mit Windows starten
- Was ist ein Desktop?
- So arbeiten Sie mit der Maus
- Der Umgang mit Fenstern  $\sim 1$
- **Programme starten und verwenden**
- **Nindows beenden**

einfach die folgenden Seiten. Sie erfahren, wie Sie den Computer mit Windows starten und richtig beenden. Sie lernen die Maus samt ihren Funktionen wie Zeigen, Klicken, Ziehen oder Doppelklicken kennen. Auch der Umgang mit Fenstern und Programmen (öffnen, schließen, Fenster verschieben, in der Größe verändern etc.) ist anschließend kein Problem mehr. Sie werden sehen, der Umgang mit dem Computer und Windows ist gar nicht so schwer.

### **Den Computer mit Windows starten**

Aus Kapitel 1 wissen Sie vielleicht noch, dass der Computer ein Betriebsprogramm wie Microsoft Windows benötigt, damit er überhaupt etwas Sinnvolles tun kann. Für die Abbildungen in diesem Buch habe ich Microsoft Windows Millennium verwendet. Sofern Sie über eine andere Windows-Version auf Ihrem Computer verfügen, ist das nicht tragisch. Die hier gezeigte allgemeine Handhabung unterscheidet sich bei den verschiedenen Windows-Versionen kaum (es ist wie beim Autofahren – manchmal sind die Schalter für Blinker oder Scheibenwischer an einer etwas anderen Stelle, aber nach kurzer Zeit hat man sich an ein neues Fahrzeug gewöhnt und kann dieses wie den alten Wagen nutzen). Kann es losgehen?

**1** Schalten Sie, sofern noch nicht geschehen, den Rechner

und den Monitor ein. **2** Lehnen Sie sich in Ihren Stuhl zurück und schauen Sie, was passiert.

Nach dem Einschalten des Rechners passiert zunächst einmal alles automatisch! Schon nach kurzer Zeit sollte sich auf dem Bildschirm etwas tun. Sie sehen vermutlich einige Textzeilen, die aber schnell verschwinden. Dann erscheint meist ein Logo mit dem Hinweis, dass Windows gestartet wird. Spätestens nach einer Minute sehen Sie entweder die Windows-Anmeldung oder direkt den Windows-Desktop.

### **HINWEIS**

Bleibt Ihr Bildschirm dunkel? Vielleicht haben Sie vergessen, den Bildschirm einzuschalten. Prüfen Sie bitte auch, ob alle Kabel angeschlossen und die Stecker in der Steckdose eingesteckt sind. Das gilt auch für den Fall, dass der Computer nach dem Einschalten rein gar nichts tut.

### **Wenn Windows eine Anmeldung verlangt**

Manche Windows-Rechner sind so eingerichtet, dass sich jeder Benutzer vor dem Arbeiten mit Name und Kennwort anmelden muss

Dann erscheint dieses oder ein ähnliches Anmeldefenster (auch als **Anmeldedialog** oder **Dialogfeld** bezeichnet).

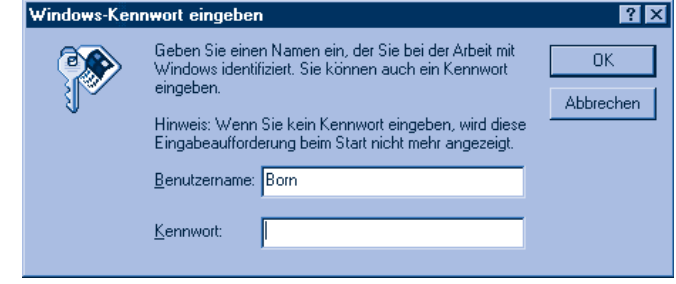

### **FACHWORT**

Fenster wie dieses Anmeldefenster werden auch als **Dialogfelder** bezeichnet. In einem Dialogfeld zeigt Windows etwas an und erwartet ggf. eine Benutzereingabe. Die kleinen Vierecke im Dialogfeld mit Bezeichnungen wie OK, also , nennt man **Schaltflächen**. Ähnlich wie bei den Knöpfen eines Kassettenrekorders kann man durch »Eindrücken« (das hier mit der Maus geschieht) eine Funktion einschalten. Die weißen Rechtecke im Dialogfeld mit Bezeichnungen wie Kennwort etc. werden als **Eingabefelder** oder **Textfelder** bezeichnet. Hier können Sie etwas eintippen (z.B. den Benutzernamen, ein Kennwort etc.). Die Elemente eines Dialogfelds fasst man auch mit dem Sammelbegriff **Steuerelemente** zusammen, da sie zur Steuerung von Funktionen dienen.

Windows wartet auf die Eingabe Ihres Kennworts über die Tastatur.

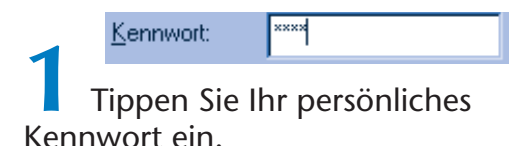

Windows zeigt für jedes eingetippte Zeichen ein Sternchen im Textfeld *Kennwort* an. Das verhindert, dass andere Ihr Kennwort mitlesen können (wie bei der Eingabe Ihrer Geheimnummer am Geldautomaten).

> **2** Wird ein falscher Name angezeigt, drücken Sie die [ $\overline{5}$ ]-Taste, um zum Feld *Benutzername* zu springen. Dann tippen Sie Ihren Namen ein.

Enthält der Anmeldedialog Ihren Namen und haben Sie das richtige Kennwort eingegeben?

> **3** Drücken Sie jetzt die  $\leftarrow$ ]-Taste, um die Anmeldung abzuschließen.

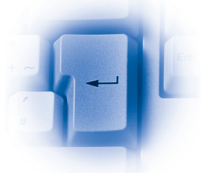

Wenn alles geklappt hat, sollte der Anmeldedialog verschwinden, und Sie gelangen zum Windows-Desktop (siehe folgende Seiten).

### **TIPP**

Haben Sie Probleme mit der Anmeldung oder kennen Sie das Kennwort nicht? Sieht Ihr Anmeldedialog anders aus? Dann lassen Sie sich ggf. von jemandem zeigen, wie die Anmeldung bei Ihrem System genau funktioniert. Manchmal genügt es auch, die [Esc]-Taste links oben auf der Tastatur zu drücken, und die Anmeldung wird übergangen.

### **Anmelden bei Windows XP**

Verwenden Sie Windows XP auf Ihrem Computer?

Dann erscheint diese Anmeldung auf dem Bildschirm. Für jeden Benutzer wird ein kleines Symbol auf der Anmeldeseite angezeigt. Die Zahl der Benutzer und die verwendeten Bilder lassen sich hier einstellen.

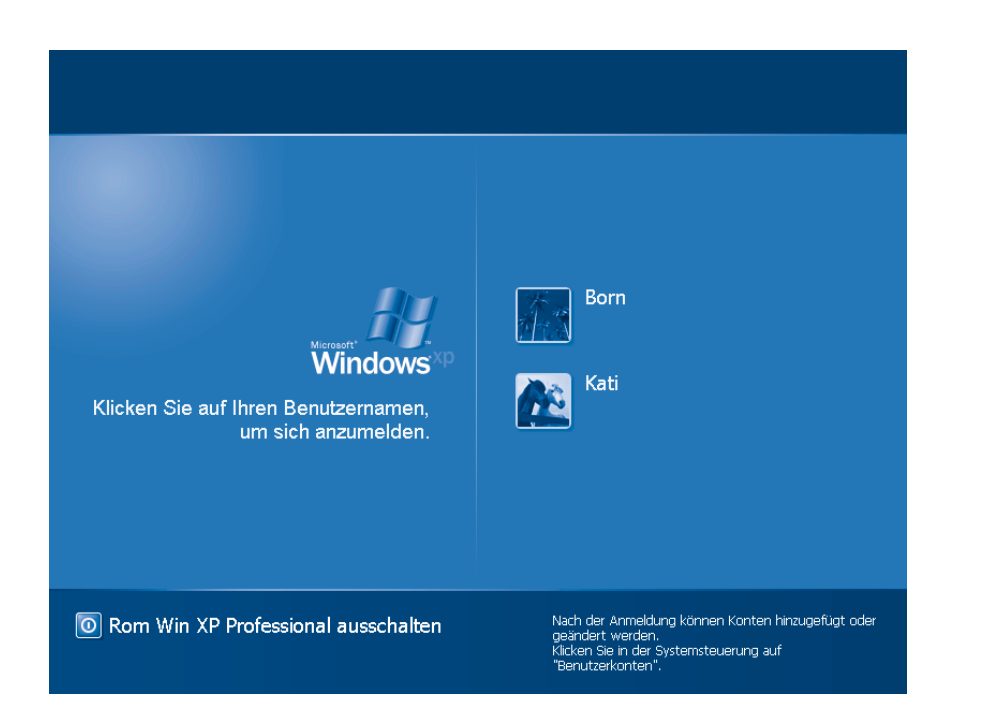

Für die Anmeldung brauchen Sie die Maus. Falls Sie damit noch Probleme haben – auf den folgenden Seiten wird der Umgang mit der Maus detailliert erklärt.

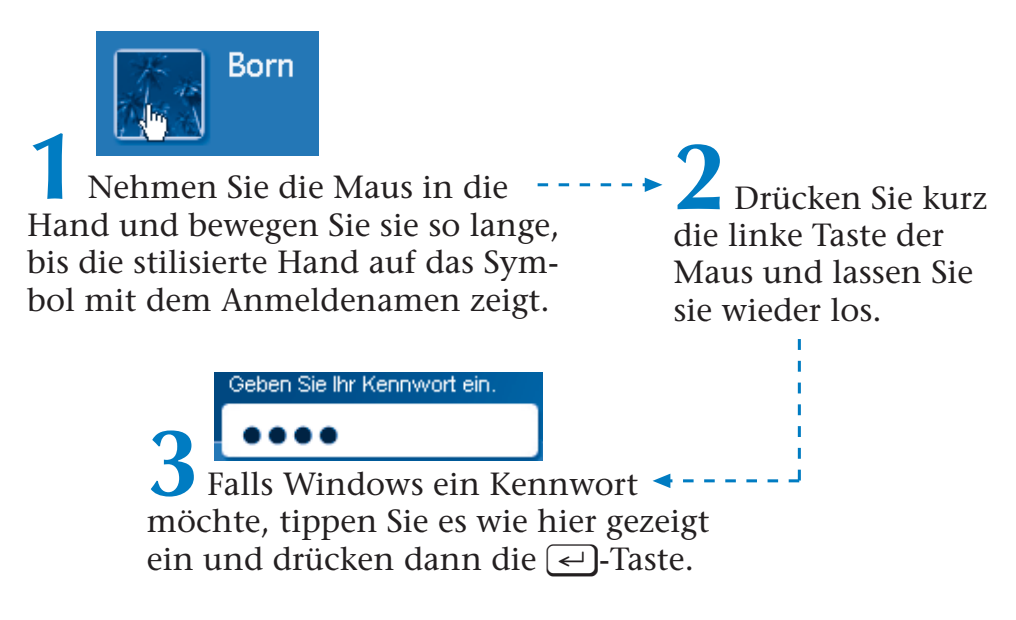

Ob Windows ein Kennwort abfragt, hängt von den Einstellungen Ihres Computers ab. Bei einer Kennworteingabe werden statt der eingetippten Buchstaben nur Punkte angezeigt.

### **Was ist ein Desktop?**

Spätestens nach der Anmeldung präsentiert sich Ihnen Windows ähnlich dem nachfolgend gezeigten Bild. Dies ist der Arbeitsbereich (oder die **Bedienoberfläche**) von Windows, der als **Desktop** bezeichnet wird (Desktop, sprich »Däsktopp«, ist das englische Wort für Schreibtisch). Genau wie bei einem normalen Schreibtisch finden Sie auch hier verschiedene Utensilien (Arbeitsplatz, Papierkorb etc.) vor, mit denen Sie häufig arbeiten.

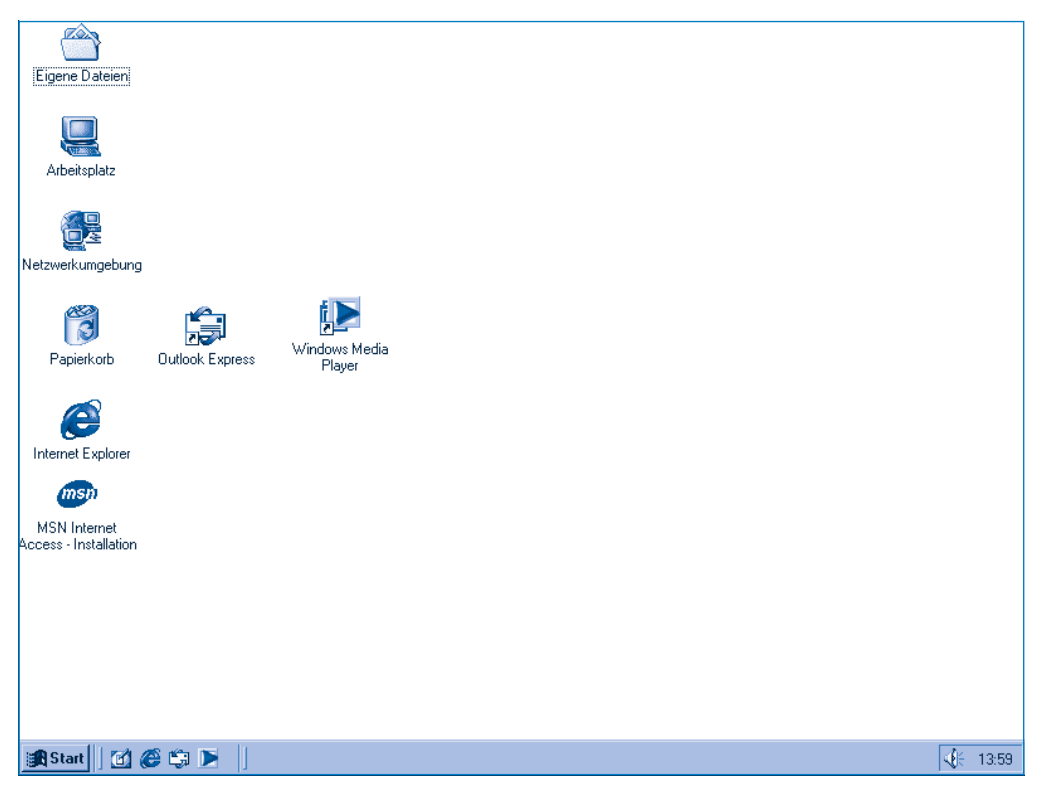

Verschaffen wir uns doch einmal einen Überblick über die Elemente des Desktop.

#### **WAS IST EIN DESKTOP?**

Arbeitsplatz

Das Symbol **Arbeitsplatz** enthält Funktionen, mit denen Sie sich einen Überblick über die auf dem Rechner vorhandenen Laufwerke (Diskette, CD-ROM, Festplatte) samt den auf den Laufwerken gespeicherten

Dingen wie Briefen, Bildern und Programmen verschaffen und mit denen Sie darüber hinaus Windows anpassen können.

**Netzwerkumgebung** ist nur vorhanden, wenn Ihr Computer über

ein Kabel mit anderen Rechnern zu einem Netzwerk verbunden ist (was bei privaten Systemen wahrscheinlich nicht der Fall sein wird). Dann können Sie mit diesem Symbol den Festplatteninhalt anderer Rechner abrufen.

Wenn Sie etwas nicht mehr brauchen, können Sie es (z.B. eine Datei mit einem Brief oder einem Bild) aus einem Fenster in den **Papierkorb** ziehen und damit löschen. Das Symbol zeigt übrigens an, ob der Papierkorb leer ist oder etwas enthält (das Symbol des vollen Papierkorbs zeigt einige stilisierte Dokumente).

Unter diesem Symbol verbirgt sich ein so genannter Ordner (siehe Kapitel 4), in dem Sie Dokumente wie Briefe oder Bilder hinterlegen und sammeln können.

### **HINWEIS**

Enthält der Desktop bei Ihnen weniger, mehr oder andere Symbole, ein abweichendes Symbol für den Papierkorb, hat er einen grünen/blauen Hintergrund oder erscheint bei Ihnen sogar ein Bild als Hintergrund? In Windows lässt sich vieles einstellen und bei der Installation können auch Programme Symbole zum Desktop hinzufügen. Zudem gibt es verschiedene Windows-Versionen mit leicht voneinander abweichenden Desktop-Inhalten. Dies muss Sie nicht verunsichern, die Bedienung ist grundsätzlich immer gleich und die betreffenden Funktionen lernen Sie in diesem Buch kennen.

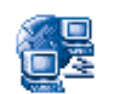

Netzwerkumgebung

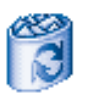

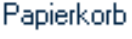

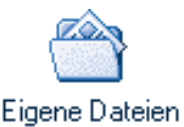

Der graue Balken am unteren Rand des Bildschirms wird als **Taskleiste** bezeichnet. In dieser Leiste gibt Ihnen Windows verschiedene Informationen.

an Start | | [12] @ 乌 ▶ ||

Rechts in der Taskleiste erscheint die **Uhrzeit**. Manchmal zeigt Windows dort auch noch den Zustand verschiedener Geräte über Symbole an. Dieser Bereich wird auch als **Statusbereich** bezeichnet.

Die **Schaltfläche** *Start* in der linken Ecke der Taskleiste wird zum Beispiel verwendet, um Programme aufzurufen.

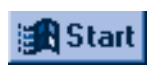

4€ 07:13

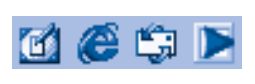

Diese kleinen Symbole stellen ebenfalls Schaltflächen dar. Sie werden benutzt, um bestimmte Programme oder Funktionen direkt aufzurufen.

## **So arbeiten Sie mit der Maus**

Die **Maus** haben Sie bereits in Kapitel 1 kennen gelernt. Auch wenn Ihre Maus über drei Tasten verfügt – in Windows benötigen Sie nur die beiden äußeren Maustasten. Manche Computermäuse besitzen noch ein Rädchen zwischen den Maustasten, mit denen sich in Dokumenten blättern lässt. Die Maus stellt in Windows das wohl wichtigste Bedienelement dar, Sie können sie über den Schreibtisch bewegen und können die Maustasten drücken. Das ist nicht allzu schwierig und mit den nachfolgend gezeigten Schritten lernen Sie das schnell.

**1** Nehmen Sie die Computermaus so in die (rechte) Hand, dass der Zeigefinger auf der linken Taste und der Mittelfinger auf der rechten Taste liegt.

**2** Heben Sie die Maus etwas an und stellen Sie sie auf der Mitte des Mauspad ab.

**3** Behalten Sie die Maus wie hier gezeigt in der Hand und bewegen Sie sie auf der Unterlage.

Sie brauchen dabei keine der beiden Tasten zu drücken.

Auf dem Desktop ist ein kleiner Pfeil & zu sehen. Sobald Sie die Maus auf der Unterlage verschieben, bewegt sich der Pfeil auf dem Bildschirm mit. Dieser Pfeil wird auch als **Mauszeiger** bezeichnet.

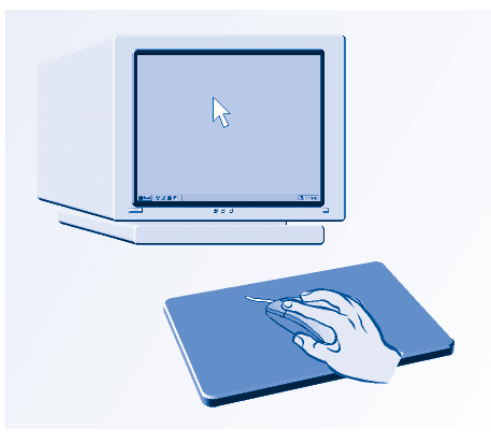

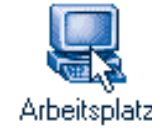

**4** Verschieben Sie die Maus so lange, bis der Mauszeiger auf das Desktopsymbol *Arbeitsplatz* (oder den *Papierkorb*) zeigt.

Das Verschieben des Mauszeigers wird als **Zeigen** bezeichnet. Sie können mit der Maus auf alle Elemente des Desktop zeigen (z.B. den Papierkorb und die Taskleiste).

### **HINWEIS**

Eigentlich ist die Anweisung **Zeigen Sie mit der Maus auf ...** sprachlich nicht ganz korrekt. Die Maus verbleibt ja auf dem Schreibtisch und Sie benutzen den Mauszeiger, um auf ein Bildschirmelement zu deuten. Aber dieser Begriff ist allgemein verbreitet und wird deshalb auch in diesem Buch benutzt.

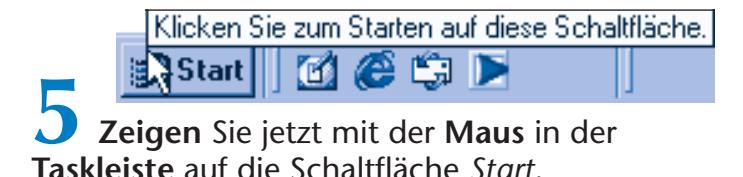

Beim Zeigen auf einige Elemente erscheint ein kleines Textfenster, das als **QuickInfo** bezeichnet wird. Windows gibt Ihnen im QuickInfo-Fenster zusätzliche Informationen.

> Mittwoch, 8. Januar 2003 **6 Zeigen** Sie jetzt mit der **Maus** auf die **Uhrzeit** in der rechten unteren Ecke des Bildschirms.

Windows öffnet erneut ein QuickInfo-Fenster und blendet den **Wochentag** und das **Datum** ein. Sobald die Maus nicht mehr auf das Element zeigt, schließt Windows automatisch das QuickInfo-Fenster.

### **TIPP**

Sie können solche QuickInfo-Fenster auch bei vielen anderen Programmen abrufen (indem Sie wie eben auf ein Element wie eine Schaltfläche zeigen). Das ist beispielsweise ganz hilfreich, wenn Sie einmal nicht genau wissen, was ein bestimmtes Element macht.

### **Jetzt lernen Sie Klicken!**

Mit den ersten Schritten haben Sie so ganz nebenbei die Technik des **Zeigens** mit der Maus gelernt. Neben dem Zeigen mit der Maus gibt es noch eine weitere Funktion, die als **Klicken** bezeichnet wird. Auch das geht ganz einfach:

**1** Zeigen Sie mit der Maus auf das Symbol *Arbeitsplatz* (bzw. bei Windows XP auf das Symbol *Papierkorb*).

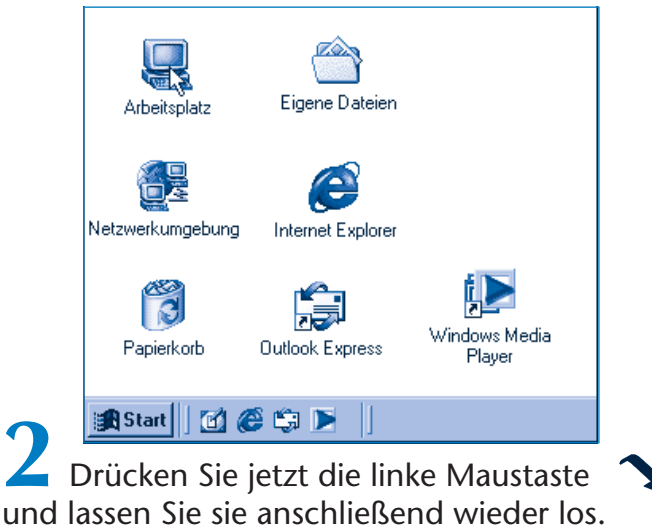

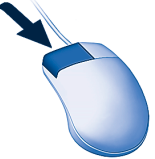

Das bezeichnet man als **Klicken**.

### **HINWEIS**

Falls Sie Linkshänder sind, werden Sie die Maus in der linken Hand führen wollen. Im Anhang A finden Sie Hinweise zum Umstellen der Maus auf den Betrieb für Linkshänder. Dann müssen Sie die Tastenangaben in diesem Buch natürlich vertauschen. Wenn hier also vom Klicken mit der linken Maustaste die Rede ist, verwenden Linkshänder die rechte Maustaste der entsprechend umgestellten Maus.

Das Symbol, das Sie gerade angeklickt haben, wird farbig hervorgehoben. Wenn Sie ein Element mit einem Mausklick hervorheben, nennt man das auch **Markieren**.

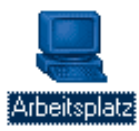

**3** Klicken Sie mit der Maus auf eine freie Stelle auf dem Desktop. Windows hebt jetzt die farbige Markierung des Symbols auf. Bleibt bei Ihnen eine gestrichelte Umrahmung des Symbolnamens zurück? Diese Umrahmung zeigt an, welches Symbol zuletzt markiert war.

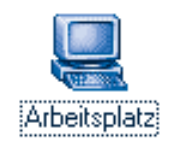

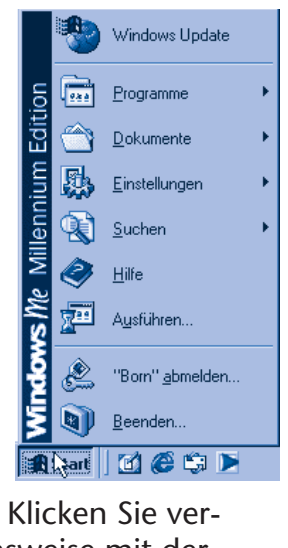

suchsweise mit der linken Maustaste auf die Schaltfläche *Start*.

Es öffnet sich ein kleines Fenster. Dieses Fenster wird als **Startmenü** bezeichnet.

**5** Klicken Sie auf eine freie Stelle auf dem Desktop, um das Startmenü wieder zu schließen.

### **TIPP**

Zum Schließen eines Menüs können Sie auch die [Esc]-Taste auf der Tastatur drücken.

### **FACHWORT**

Der Begriff **Menü** wird Ihnen in Windows häufiger begegnen. Es handelt sich dabei um ein kleines Fenster, in dem Sie verschiedene Begriffe sehen. Ähnlich wie bei einer Speisekarte können Sie auch unter Windows etwas per Mausklick aus einem Menü wählen – im **Startmenü** lassen sich z.B. Programme oder andere Windows-Funktionen aufrufen (siehe folgende Seiten).

### **Ziehen – wie geht das?**

Neben dem Zeigen und Klicken können Sie mit der Maus auch (etwas) **ziehen**:

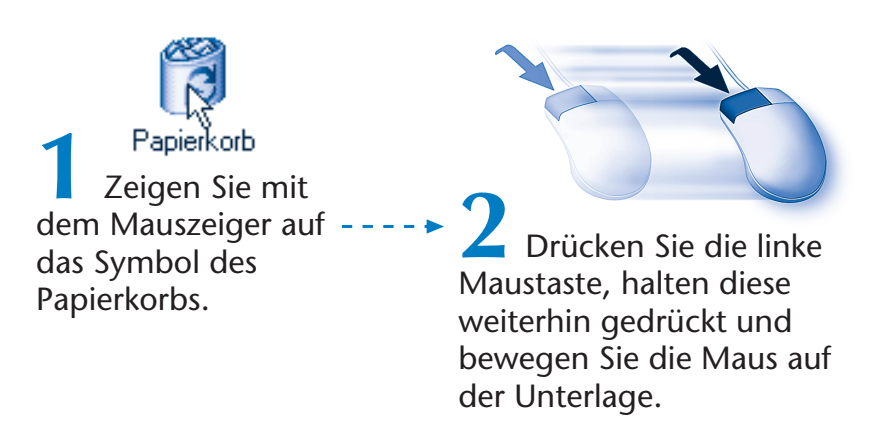

Der Mauszeiger wandert über den Bildschirm.

Unter dem Mauszeiger wird gleichzeitig ein zweites Symbol des Papierkorbs angezeigt, welches mit dem Mauszeiger mitwandert.

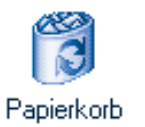

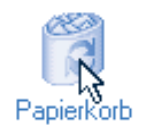

**3** Sobald Sie das Symbol des Papierkorbs in die rechte untere Ecke des Desktop gezogen haben, lassen Sie die linke Maustaste wieder los.

Windows verschiebt jetzt das Symbol des Papierkorbs an die Stelle, an der Sie die linke Maustaste losgelassen haben. Dieser Vorgang wird als **Ziehen** mit der Maus bezeichnet.

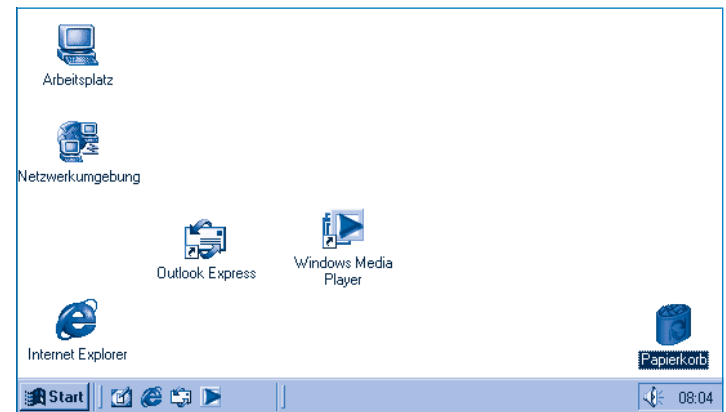

Nach dem Ziehen eines Symbols oder Fensters ist dieses noch markiert. Um die Markierung des Symbols nach dem Ziehen aufzuheben, klicken Sie mit der Maus auf eine freie Stelle auf dem Desktop.

Sie können Sie ja jetzt etwas üben und den Windows-Desktop aufräumen. Ordnen Sie die Symbole so an, wie sie Ihnen am besten passen.

### **HINWEIS**

Springen bei Ihnen die Symbole nach dem Ziehen sofort an die letzte Position zurück? **Klicken** Sie mit der **rechten** Maustaste auf eine freie Stelle des Desktop.

Windows öffnet ein so genanntes Kontextmenü. **Zeigen** Sie auf den Befehl Symbole anordnen. In dem sich dann öffnenden Untermenü klicken Sie mit der **linken** Maustaste auf den Befehl Automatisch anordnen. Das Menü wird geschlossen.

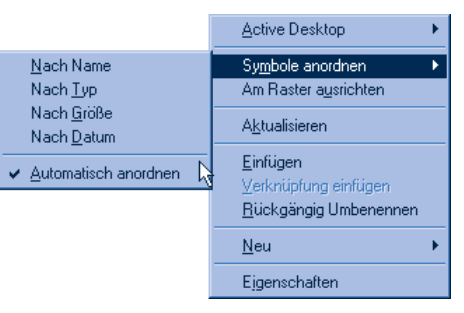

Anschließend lassen sich die Symbole auf dem Desktop anordnen. Wiederholen Sie die obigen Schritte, ordnet Windows die Symbole wieder automatisch (in alphabetischer Folge) an. Das Häkchen vor den Befehl Automatisch anordnen zeigt übrigens an, ob die zugehörige Option ein- oder ausgeschaltet ist.

#### **FACHWORT**

Ein **Kontextmenü** wird immer durch einen Mausklick mit der rechten Maustaste geöffnet. Das Menü enthält Befehle, die sich im aktuellen Kontext anwenden lassen. Das Kontextmenü steht Ihnen in vielen Situationen unter Windows und auch beim Arbeiten mit Programmen zur Verfügung.

### **Doppelklicken – das gibt's auch noch!**

Die letzte wichtige Funktion, die Sie mit der Maus ausführen können, bezeichnet man als **Doppelklicken**. Mit einem Doppelklick lassen sich Fenster öffnen oder Programme starten.

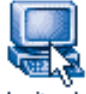

Arbeitsplatz<br>11 Zeigen Sie auf das Symbol *Arbeitsplatz* (bzw. *Papierkorb* bei Windows XP).

**2** Drücken Sie kurz  $\blacktriangleright$  hintereinander zweimal die linke Maustaste.

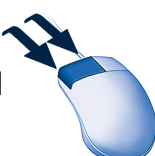

Wichtig ist, dass dieses zweimalige Drücken der Maustaste ganz schnell aufeinander folgt.

Wenn alles geklappt hat, öffnet Windows jetzt dieses Fenster mit dem Namen *Arbeitsplatz* (bzw. den *Papierkorb*).

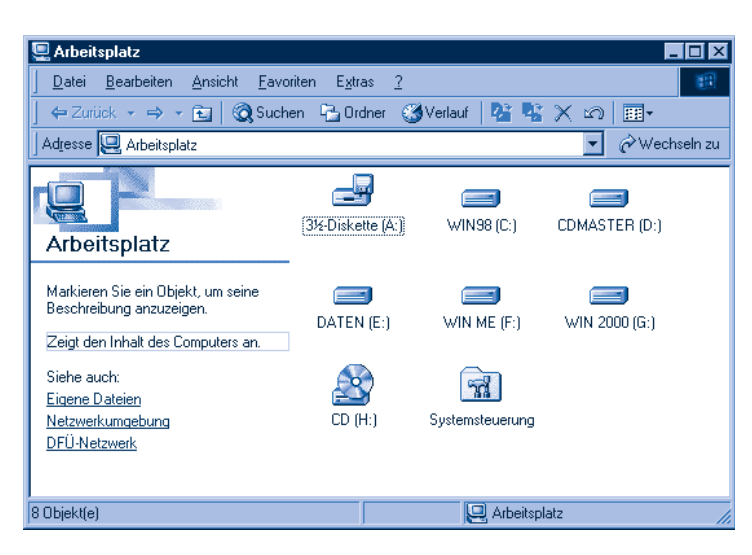

Der Inhalt des Fensters hängt dabei vom jeweiligen mit dem Doppelklick gewählten Symbol ab. Lassen Sie sich nicht stören, wenn bei Ihnen die Symbole kleiner angezeigt werden oder wenn die Schaltflächen der Symbolleisten (s.u.) einen Text enthalten. Dies lässt sich alles unter Windows einstellen.

### **TIPP**

Klappt der Doppelklick bei Ihnen nicht, weil die linke Maustaste nicht schnell genug betätigt wird oder die Maus beim Drücken verrutscht? Falls es partout mit dem Doppelklick nicht klappen will, markieren Sie das Symbol per Mausklick. Wenn Sie dann die  $\leftarrow$ Taste drücken, wirkt dies wie ein Doppelklick. Im Anhang wird auch gezeigt, wie sich die Doppelklickgeschwindigkeit anpassen lässt.

### **HINWEIS**

Ab Windows 98 gibt es eine neue Funktion, um die Benutzeroberfläche an das Internet anzupassen. Werden die Desktop-Symbole unterstrichen dargestellt, und erscheint beim Zeigen auf ein Symbol eine stilisierte Hand, ist der so genannte »Webstil« eingeschaltet. Dann reicht ein einfacher Mausklick anstelle des Doppelklicks, um ein Fenster zu öffnen oder **Arbeitsplatz** ein Programm zu starten. Da diese Funktion üblicherwei-

se ausgeschaltet ist, wird sie in diesem Buch auch nicht behandelt.

### **Der Umgang mit Fenstern**

Sie haben gerade ein Fenster unter Windows mit einem Doppelklick geöffnet. Fenster haben in Windows eine besonders wichtige Funktion, da alle Programme ihre Ergebnisse in Fenstern ausgeben. Um mit Windows zu arbeiten, sollten Sie die wichtigsten Fensterelemente kennen. Da der Aufbau der Fenster unter Windows weitgehend identisch ist, möchte ich an dieser Stelle exemplarisch das Fenster *Arbeitsplatz* vorstellen.

Falls noch nicht geschehen, müssen Sie jetzt das Fenster *Arbeitsplatz* öffnen. In den meisten Windows-Versionen reicht hierzu ein Doppelklick auf das Desktop-Symbol *Arbeitsplatz*. Fehlt bei Windows XP das Desktop-Symbol *Arbeitsplatz*, führen Sie folgende Schritte aus:

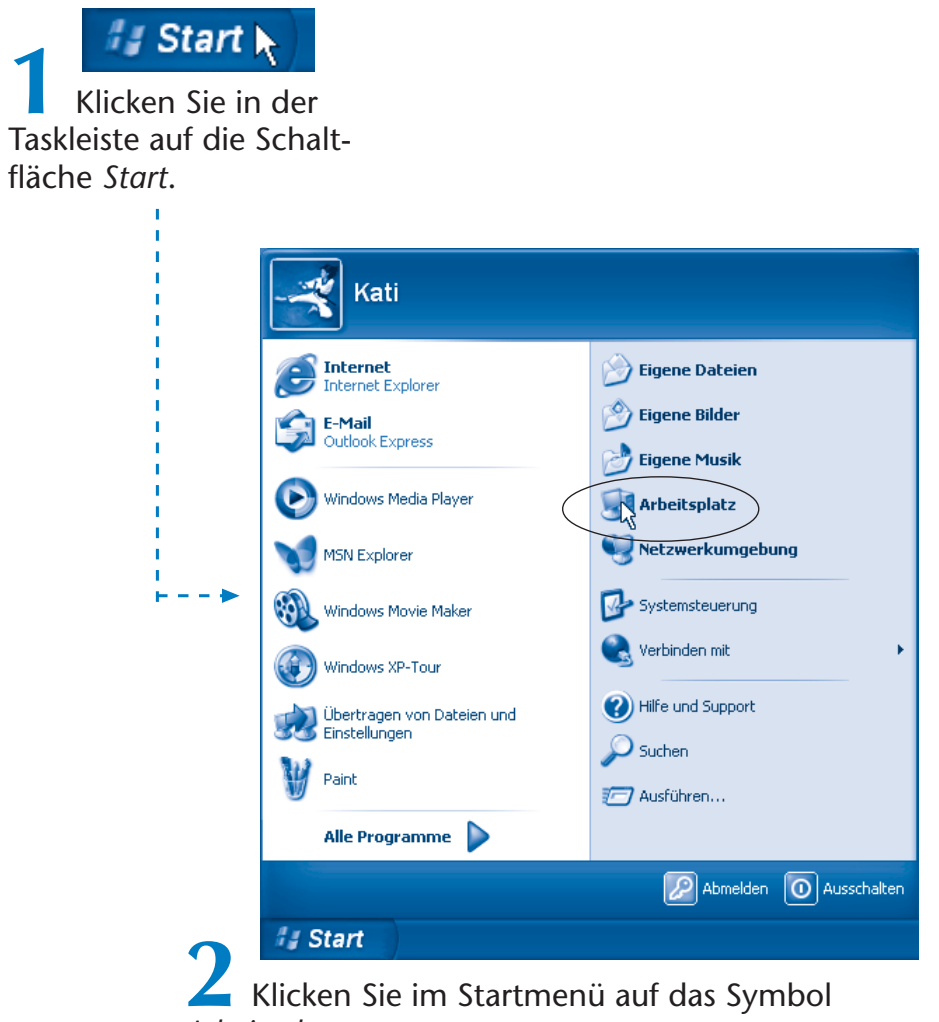

*Arbeitsplatz*.

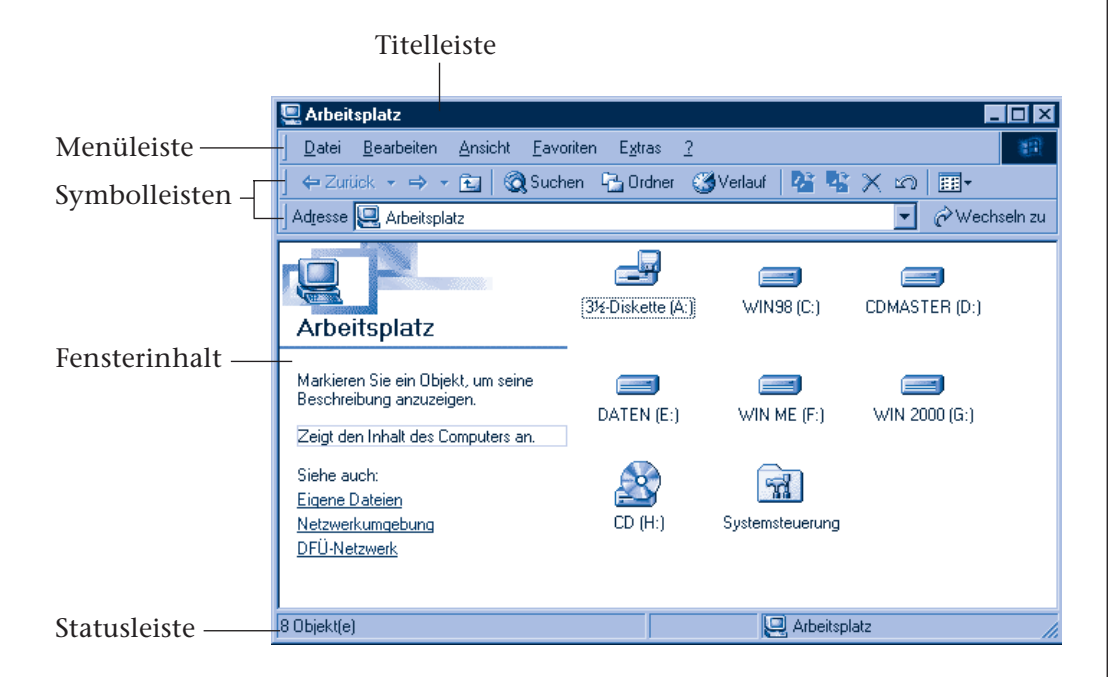

- Am oberen Fensterrand finden Sie die so genannte **Titelleiste**, in der Windows den Namen des Fensters anzeigt. Das in der **linken** oberen **Ecke** des Fensters befindliche Symbol des so genannten **Systemmenüs** und die Schaltflächen in der rechten oberen Fensterecke dienen zum Abrufen bestimmter Fensterfunktionen (z.B. Schließen).
- Unterhalb der Titelleiste ist bei vielen Fenstern eine **Menüleiste** mit Namen wie *Datei*, *Bearbeiten*, *Ansicht* etc. zu sehen. Über die Menüs lassen sich Funktionen aufrufen.
- Manche Fenster besitzen zusätzlich eine (oder mehrere) **Symbolleiste(n)**, über deren Schaltflächen Sie häufig benutzte Funktionen direkt aufrufen können, ohne den mühsamen Weg über die Menüs gehen zu müssen. Die Funktionen der Schaltflächen werden durch kleine Symbole (auch als Icons bezeichnet) angezeigt.
- Am unteren Rand besitzen viele Fenster noch eine **Statusleiste**, in der zusätzliche Informationen angezeigt werden. Im hier gezeigten

Beispiel meldet Windows, dass das Fenster acht Symbole (auch als **Objekte** bezeichnet) enthält. Außerdem sehen Sie, dass gerade der Inhalt von *Arbeitsplatz* angezeigt wird.

Innen im Fenster wird dessen Inhalt (z.B. die Laufwerke beim Ordnerfenster, ein Brieftext bei einem Schreibprogramm und eine Grafik bei einem Zeichenprogramm) dargestellt.

#### **HINWEIS**

Lassen Sie sich nicht davon irritieren, dass Fenster bei Windows XP runde Ecken aufweisen und dass im Fenster Arbeitsplatz vielleicht einige Elemente fehlen oder anders aussehen. Die Statusleiste können Sie beispielsweise einblenden, indem Sie in der Menüleiste auf Ansicht und dann im Menü auf den Befehl Statusleiste klicken.

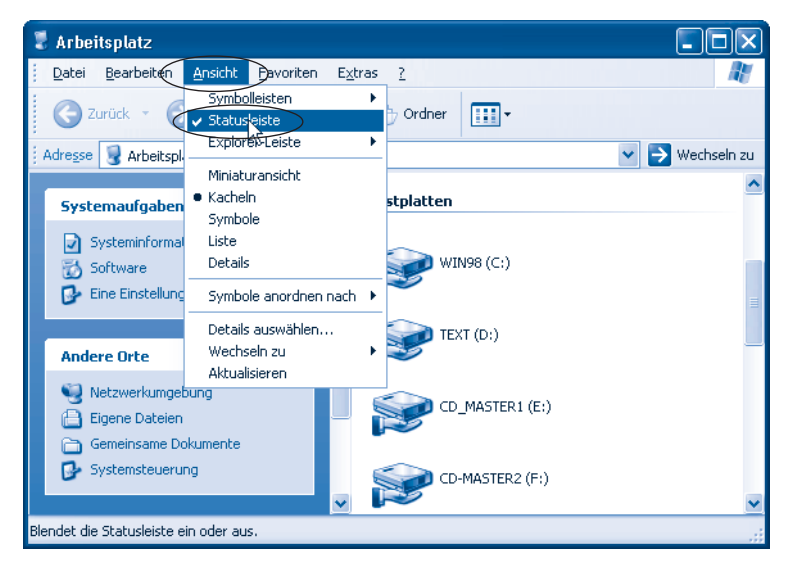

Weiterhin lässt sich Windows XP auf den Fensterstil früherer Windows-Versionen umstellen (siehe Anhang).

### **Die Fenstergröße verändern**

Zunächst sehen wir uns die drei kleinen Schaltflächen rechts oben in der Titelleiste an. Über diese drei Schaltflächen lässt sich ein **Fenster schließen oder in** der **Größe verändern**. Die meisten Fenster weisen zumindest eine oder zwei dieser Schaltflächen auf.

### **TIPP**

Zeigen Sie mit der Maus auf eine solche Schaltfläche, blendet Windows einen Hinweis auf deren Funktion in einem QuickInfo-Fenster ein.

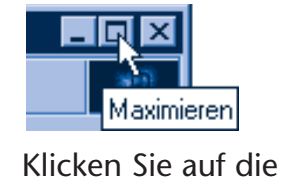

mittlere mit **Maximieren** bezeichnete Schaltfläche.

Windows vergrößert das Fenster, bis es den gesamten Bildschirm einnimmt. Man sagt, das Fenster ist **maximiert** oder wird als **Vollbild dargestellt**. Beachten Sie, dass sich das Symbol für die mittlere Schaltfläche verändert hat. Die Vollbilddarstellungsart bietet sich an, falls Sie in einem Programmfenster arbeiten möchten (dabei wird allerdings das Fenster den kompletten Inhalt des Windows-Desktop verdecken).

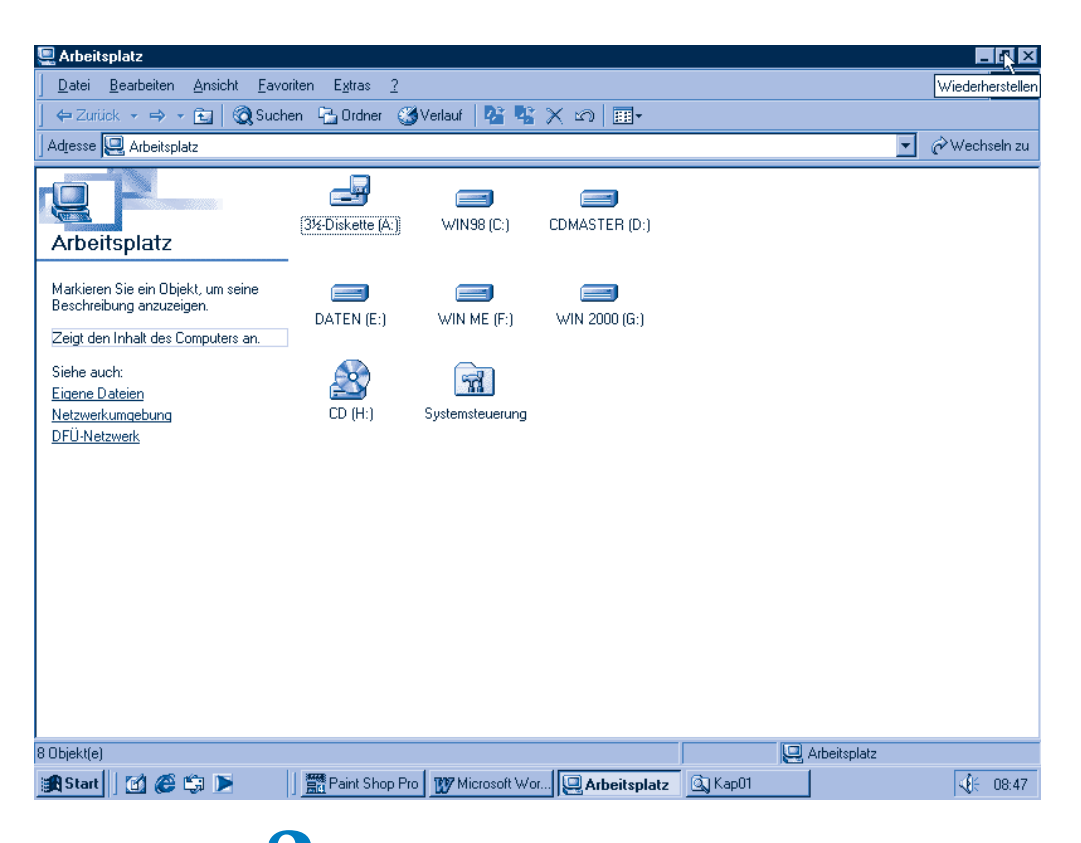

**2** Um das Fenster auf die vorherige Größe zurückzusetzen, klicken Sie erneut auf die mittlere Schaltfläche, die jetzt **Wiederherstellen** (oder **Verkleinern**) heißt.

Anschließend erkennen Sie wieder Teile des Desktop oder die Fenster anderer Programme (siehe unten). Bei Bedarf lässt sich ein Fenster auch zu einem Symbol verkleinern.

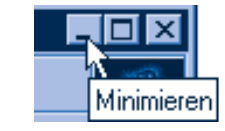

**1 Minimieren**<br>11 Klicken Sie in der rechten oberen Ecke des Fensters auf die linke Schaltfläche **Minimieren**.

Das Fenster verschwindet vom Desktop. Wenn Sie aber genau hinsehen, erkennen Sie, dass es lediglich zum Symbol verkleinert wurde. Sie finden das Symbol als Schaltfläche in der Taskleiste.

> **2** Start || **22 C** C | **22** Arbeit || 12 Arbeit || 12 Arbeit || 12 Arbeit || 12 Arbeit || 12 Arbeit || 12 Arbeit || 12 Arbeit || 12 Arbeit || 12 Arbeit || 12 Arbeit || 12 Arbeit || 12 Arbeit || 12 Arbeit || 12 Arbeit || 1 in der Taskleiste auf die Schaltfläche *Arbeitsplatz*.

### **HINWEIS**

Windows zeigt in der **Taskleiste** die **Symbole der** meisten **geöffneten Fenster** und **Programme** als Schaltflächen an. Klicken Sie auf eine solche Schaltfläche, holt Windows das zugehörige Fenster auf dem Desktop in den Vordergrund. Sie können also über diese **Schaltflächen zwischen** geöffneten **Fenstern** (und deren Funktionen) **umschalten**. Ist das Fenster bereits im Vordergrund zu sehen, verkleinert ein Mausklick auf die Schaltfläche in der Taskleiste das Fenster erneut zum Symbol.

Windows XP fasst die Symbole gleichartiger geöffneter Fenster unter einer Schaltfläche in der Taskleiste zusammen. Um ein Fenster erneut zu öffnen, klicken Sie erst auf die Schaltfläche in der Taskleiste und dann im Menü auf den Namen des Fensters (z.B. Arbeitsplatz).

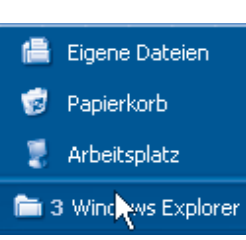

### **Ein Fenster schließen**

Bleibt nur noch die Aufgabe, ein geöffnetes **Fenster** endgültig zu **schließen**.

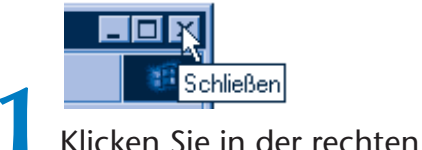

oberen Ecke des Fensters auf die Schaltfläche **Schließen**.

Das Fenster verschwindet, und **TIPP** das zugehörige Programm wird beendet. Das erkennen Sie daran, dass das Symbol aus der Taskleiste verschwindet.

Die meisten Fenster weisen die Schaltfläche  $\times$  auf. Möchten Sie ein Programm beenden oder ein Fenster schließen, reicht ein Mausklick auf die Schaltfläche.

### **Die Fenstergröße stufenlos verändern**

Häufig will man ein Fenster gar nicht maximieren oder zum Symbol verkleinern. Vielmehr möchte man das Fenster stufenlos auf eine bestimmte Größe einstellen. Das ist in Windows ohne weiteres möglich.

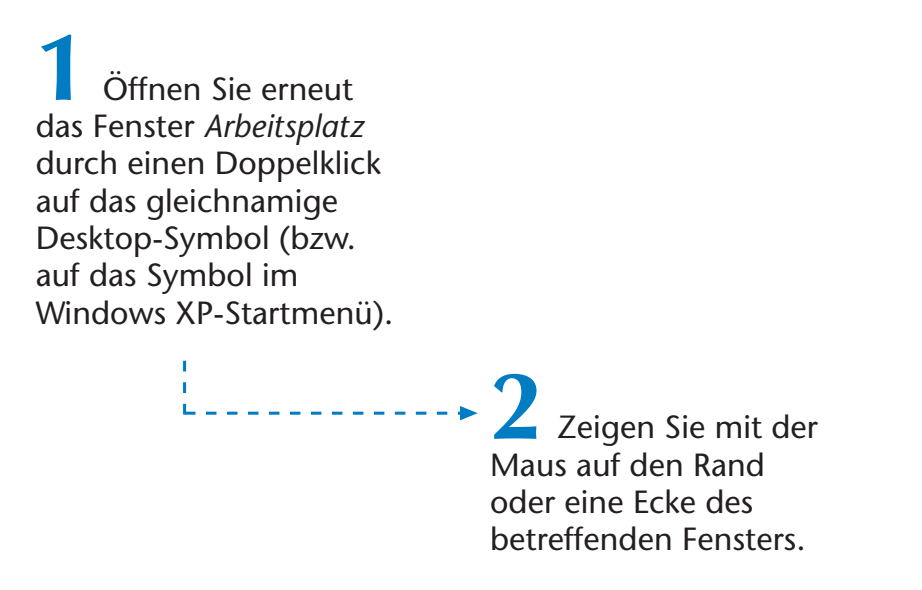

Sobald Sie auf die richtige Stelle am Fensterrand zeigen, nimmt der Mauszeiger die Form eines Doppelpfeils an. Notfalls müssen Sie die Maus etwas verschieben, bis dieser Doppelpfeil erscheint.

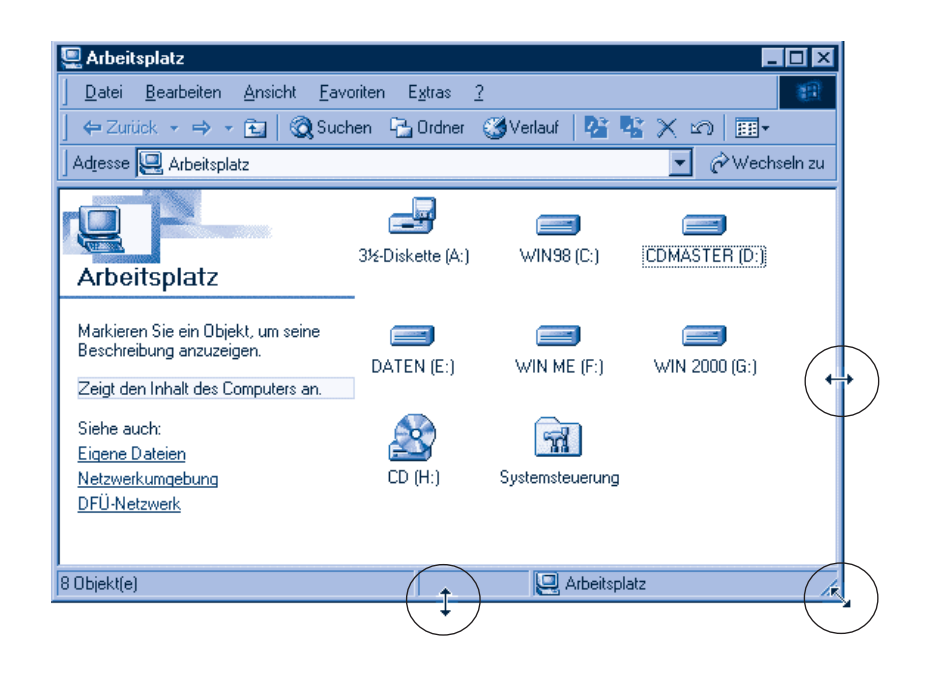

### **HINWEIS**

Der Doppelpfeil zeigt die Richtung an, in der sich das Fenster in der Größe verändern lässt. Sie können den linken und den rechten Fensterrand zum Verändern der Fensterbreite verwenden; der untere und der obere Fensterrand ändert die Höhe und mit den Ecken lässt sich die Fenstergröße proportional einstellen.

**3** Erscheint der Doppelpfeil, ziehen Sie den Fensterrand bei gedrück- - - - - - - - - → die gewünschte Größe, ter linker Maustaste in die entsprechende Richtung.

**4** Erreicht das Fenster lassen Sie die linke Maustaste los.

Windows passt jetzt die Größe des Fensters an. Sie können auf diese Weise die Größe (der meisten) Fenster verändern. Ziehen Sie den Rahmen per Maus nach außen, wird das Fenster größer. »Schieben« Sie den Rahmen in das Fenster hinein, verkleinert Windows dasselbe.

### **Fenster verschieben**

Eine der Stärken von Windows liegt darin, dass Sie gleichzeitig mit mehreren Programmen oder Fenstern arbeiten können.

**1** Ist das *Arbeitsplatz*-Fenster nicht mehr geöffnet, doppelklicken Sie auf das Symbol *Arbeitsplatz* (bzw. wählen Sie unter Windows XP den Befehl *Arbeitsplatz* im Startmenü). **2** Papierkorb<br>2 Doppelklicken Sie auf das Symbol *Papierkorb*.

Falls Sie diese Schritte richtig durchgeführt haben, sehen Sie jetzt zwei sich überlappende Fenster auf dem Desktop.

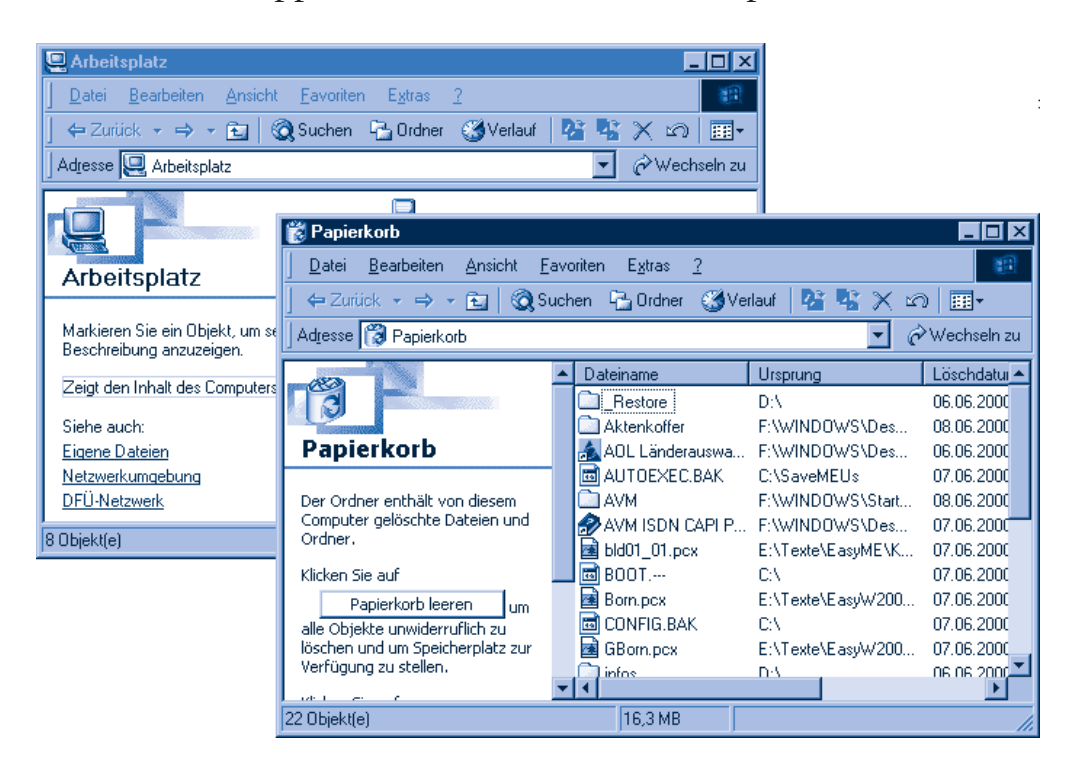

Sie könnten die Fenster zwar abwechselnd durch Anklicken per Maus (oder über deren Schaltflächen in der Taskleiste) in den Vordergrund holen. Praktischer ist es aber meistens, die beiden Fenster nebeneinander anzuordnen, so dass Sie den Inhalt beider Fenster gleichzeitig sehen.

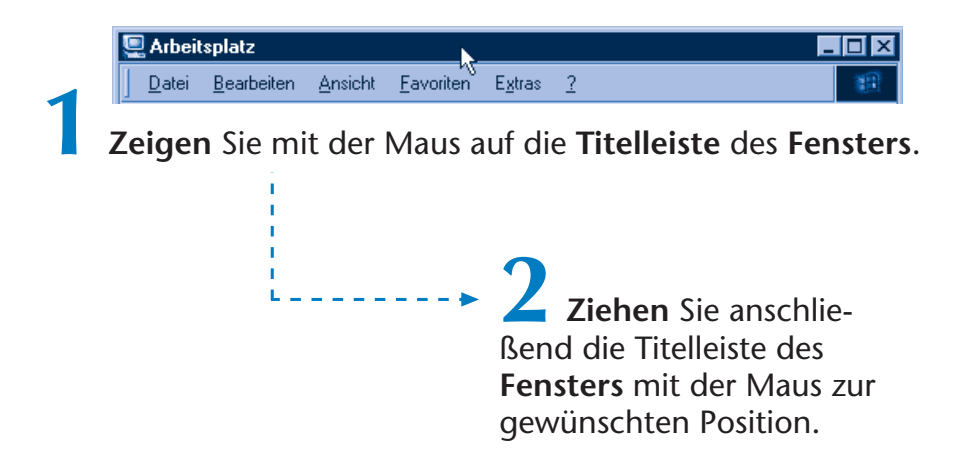

Je nach Einstellung verschiebt Windows das Fenster gleich oder zeigt beim Ziehen die neue Fensterposition durch eine gestrichelte Linie an.

> **3** Sobald sich das Fenster an der gewünschten Position befindet, lassen Sie die linke Maustaste los.

Windows verschiebt das Fenster an die neue Position. Bei entsprechend gewählter Fenstergröße können Sie nun beide Fenster samt deren Inhalt auf dem Desktop sehen. Wie Sie ein Fenster in der Größe anpassen, haben Sie ja bereits auf den vorhergehenden Seiten gelernt.

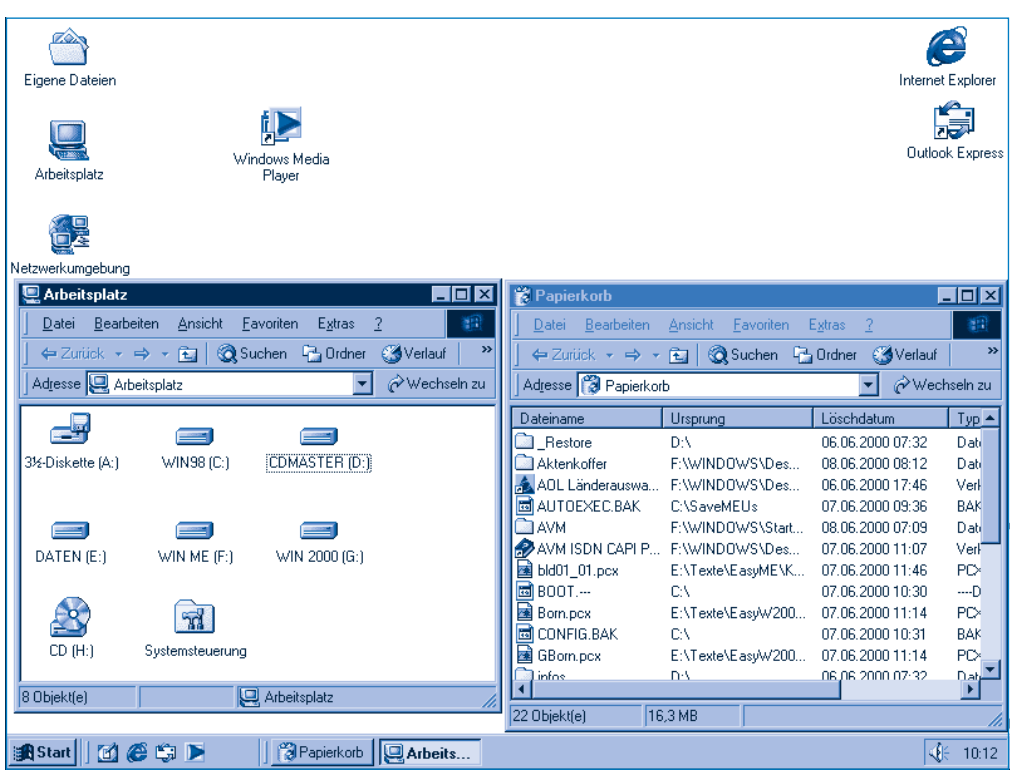

Sie sehen, in Windows ist es recht einfach, mit mehreren Fenstern zu arbeiten und zwischen diesen Fenstern zu wechseln (wie das genau funktioniert, lernen Sie weiter unten). So könnten Sie beispielsweise in einem (Programm-)Fenster einen Brief schreiben und sich in einem zweiten Fenster den Inhalt einer Diskette anzeigen lassen oder mit dem Windows-Taschenrechner etwas berechnen.

### **HINWEIS**

Manchmal ist ein Fenster zu klein, um den gesamten Inhalt anzuzeigen. Dann sehen Sie am rechten oder manchmal auch am unteren Rand des Fensters eine so genannte **Bildlaufleiste**. Mittels dieser Bildlaufleiste können Sie im Fenster »blättern«. Die rechteckige Fläche wird als **Bildlauffeld** bezeichnet und lässt sich per Maus in die gewünschte Richtung ziehen.

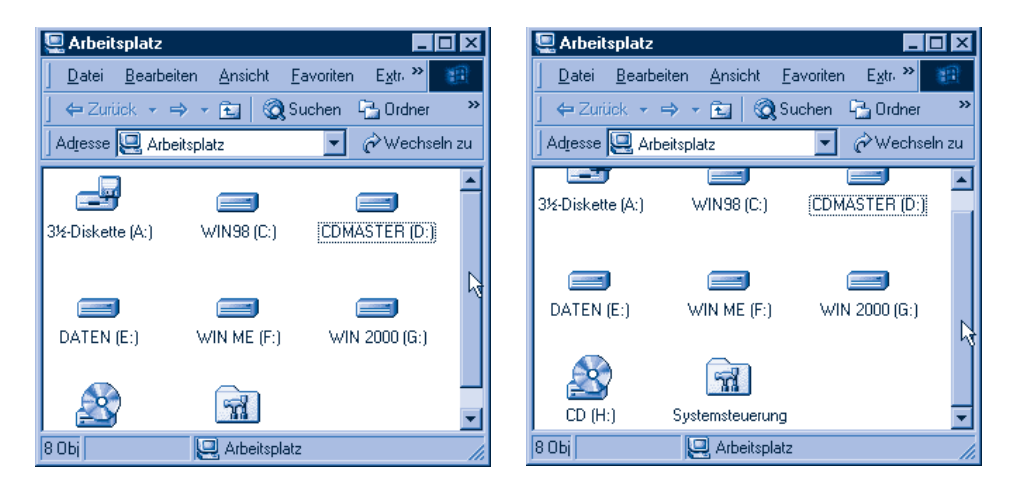

Windows zeigt dann andere Ausschnitte des Fensterinhalts an. Klicken Sie an den Enden der Bildlaufleiste auf die beiden Schaltflächen  $\blacksquare$  und  $\blacksquare$ , um schrittweise den Inhalt des Dokuments zu verschieben.

### **Programme starten und verwenden**

Wenn Sie unter Windows etwas tun, zum Beispiel einen Brief schreiben, das Fenster *Arbeitsplatz* öffnen oder im Internet surfen, stecken Programme dahinter. Diese Programme müssen zur Benutzung erst gestartet werden. Wie das funktioniert, wissen Sie im Prinzip schon.

- Viele Programme besitzen ein Symbol auf dem Desktop. Dann reicht ein Doppelklick auf das betreffende Symbol, um das Fenster und damit das Programm zu starten. Das haben Sie beim Symbol *Arbeitsplatz* bereits mehrfach gemacht.
- Aber es gibt noch weitere Programme unter Windows und viele dieser Programme werden über das **Startmenü** aufgerufen. Das **Startmenü** ist so etwas wie die Zentralstelle zum Aufrufen von Programmen; häufig benutzte Programme besitzen einen Eintrag in diesem Startmenü.

Die Abläufe beim Starten über das Startmenü entsprechen sich bei den verschiedenen Programmen. Deshalb genügt es, an dieser Stelle das Starten eines Programms exemplarisch zu zeigen.

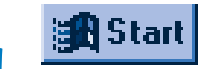

**1** Klicken Sie in der linken unteren Ecke des Bildschirms auf die Schaltfläche *Start.*

Windows öffnet das Fenster des **Startmenüs**. Die Einträge wie *Beenden, Hilfe, Programme* etc. stehen für Windows-Befehle, die Sie anklicken können.

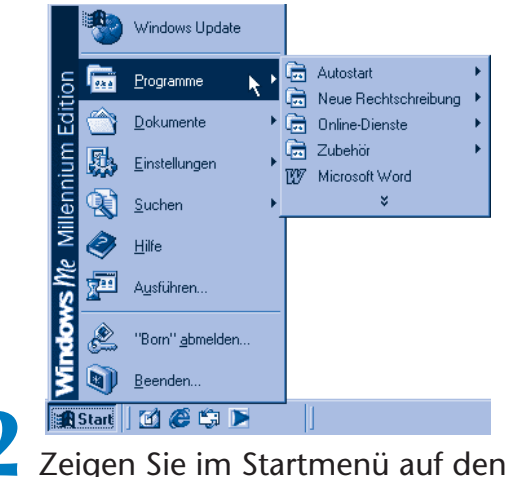

Eintrag *Programme*.

Windows öffnet ein weiteres **Untermenü**.

Sie sehen dort die Symbole für Programme (hier z.B. Microsoft Word), je nachdem welche Programme auf Ihrem Computer vorhanden sind.

> **3** Klicken Sie per Maus im Startmenü auf das Symbol des gewünschten Programms.

### **HINWEIS**

Je nach Windows-Version und je nach Systemkonfiguration kann das Startmenü von der oben gezeigten Darstellung abweichen.

Unter Windows XP sieht das Startmenü beispielsweise so aus. In der linken Spalte finden Sie die Programme für Internet und E-Mail sowie die Symbole der zuletzt benutzten Programme. Die rechte Spalte enthält Befehle wie Ausführen, Suchen sowie die Einträge zum Öffnen der Fenster von Arbeitsplatz, Eigene Dateien und so weiter.

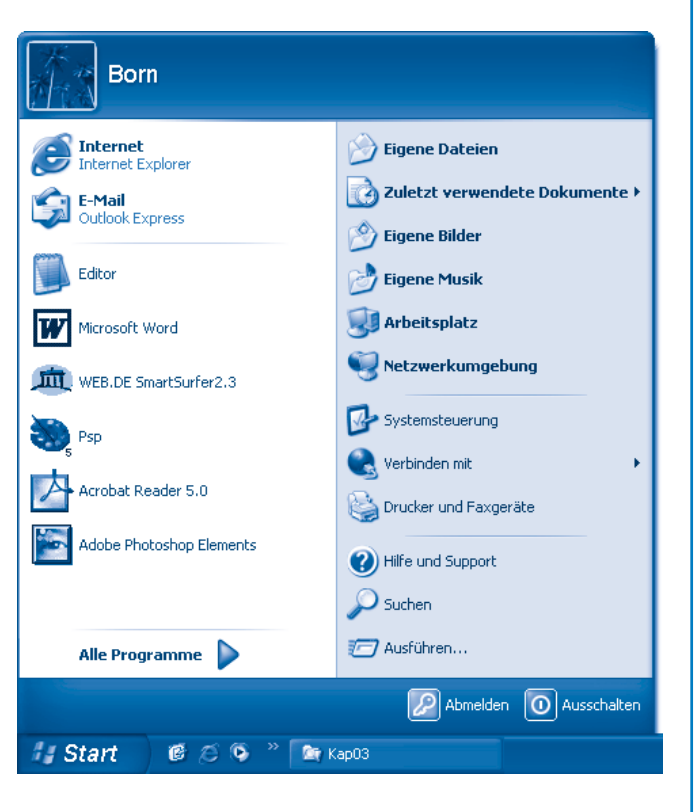

Als weitere Neuerung heißt der Befehl Programme bei Windows XP Alle Programme – keine weltbewegenden Änderungen, also. Auf den folgenden Seiten verwende ich den Begriff (Alle) Programme stellvertretend für die Alternativen Programme und Alle Programme. Sie sollten daher mit den Anweisungen dieses Buchs in allen Windows-Versionen zurechtkommen.

Einige Windows-Versionen arbeiten auch mit »persönlich angepassten Menüs«, die nur wichtige oder bereits verwendete Befehle anzeigen. Erscheint dieses Symbol **am am unteren Menürand**, klicken Sie es an, um die »versteckten« Menüeinträge einzublenden. Ein angewählter Befehl wird beim nächsten Öffnen des Menüs automatisch eingeblendet.

Auf manchen Computern sind sehr viele Programme eingerichtet (man sagt dazu auch, die Programme sind installiert). Um die Liste der Programmeinträge im Untermenü *Programme* nicht zu unübersichtlich werden zu lassen, werden die Programmeinträge im Startmenü strukturiert.

- Über den Befehl *(Alle) Programme* gelangen Sie zur Hauptebene des Zweiges mit den Programmeinträgen. Nur die wichtigsten Programme sind direkt im Untermenü *(Alle) Programme* hinterlegt.
- **Einträge, die mit dem Symbol G** versehen sind, stehen für die genannten **Programmgruppen** (z.B. *Autostart, Zubehör*). Programmgruppen fassen mehrere Programme und deren Symbole (oder weitere Gruppen) zu einem **Untermenü** zusammen.
- Zeigen Sie auf das Symbol einer Programmgruppe, öffnet sich ein weiteres **Untermenü**, in dem Sie Symbole bzw. Befehle für weitere Programmgruppen oder Programme finden.

In der Programmgruppe *Zubehör* sind zum Beispiel weitere Untergruppen wie *Eingabehilfen* oder *Systemprogramme* enthalten. Welche Menüs und Untermenüs im Startmenü Ihres Computers zu sehen sind, hängt von den installierten Programmen ab.

### **Den Windows-Rechner aufrufen**

Windows besitzt einen kleinen Rechner, der optisch einem Taschenrechner nachempfunden ist. Führen Sie folgende Schritte aus, um ihn aufzurufen.

**1** Öffnen Sie (falls noch nicht geschehen) das Startmenü durch einen Klick auf<br>die Schaltfläche *Start*.

Zeigen Sie anschließend auf den Menüeintrag *(Alle) Programme* und dann im zugehörigen Untermenü auf den Eintrag *Zubehör*.

#### **TIPP**

Ist das Symbol des Rechners nicht zu sehen, oder zeigt Windows die QuickInfo »Wo sind die Programme?«, klicken Sie auf das Symbol mit den beiden nach unten gerichteten Pfeilen im Menü Zubehör. Windows ergänzt daraufhin die fehlenden Einträge im Menü.

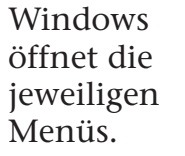

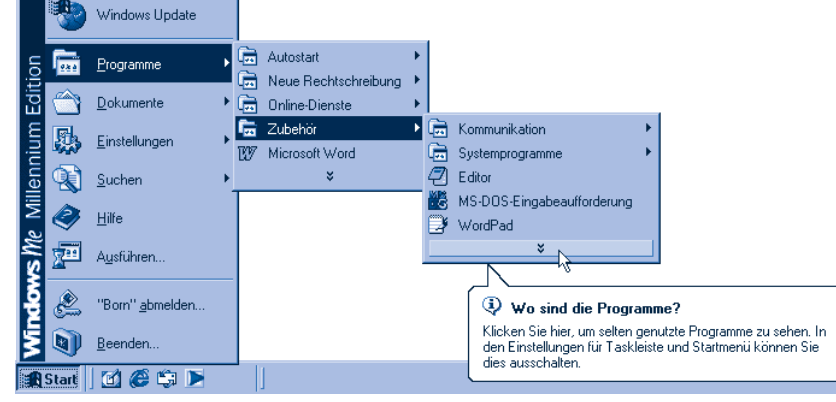

**110**

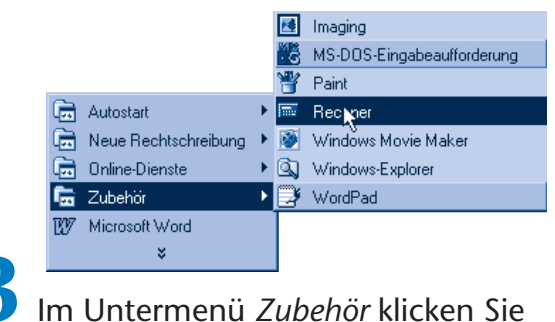

jetzt auf den Eintrag *Rechner*.

Der Windows-Rechner wird als Programm gestartet. Gleichzeitig wird das Fenster dieses Programms auf dem Desktop sichtbar, und Windows schließt automatisch das Startmenü. Die Elemente dieses Fensters kennen Sie bereits vom Fenster *Arbeitsplatz*. Lediglich der Dokumentbereich sieht etwas anders aus, dort finden sich die Eingabetasten des Rechners.

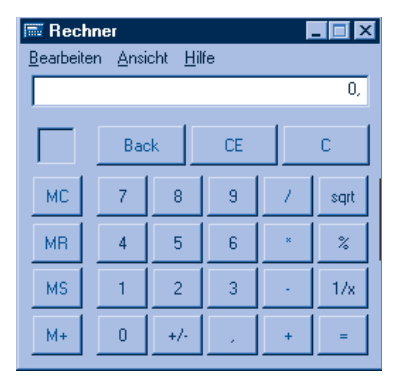

Sie können auf diese Weise alle Program-

me starten, die als Symbol im Startmenü eingetragen sind. Beispiele finden Sie auf den folgenden Seiten.

### **HINWEIS**

### **So nutzen Sie den Rechner**

Der Windows-Rechner kann für kurze Berechnungen ganz nützlich sein, und seine Bedienung ist auch nicht schwer. Sie müssen lediglich wie bei einem richtigen Taschenrechner die gewünschten Tasten anklicken oder einfach die Rechenvorschrift eintippen. Um beispielsweise die Zahlen 12 und 14 zu addieren, klicken Sie mit der Maus auf die entsprechenden Tasten oder tippen  $12 + 14 =$  auf der Tastatur ein. Dann sollte das Ergebnis in der Anzeige des Rechners erscheinen. Mit der Schaltfläche C lässt sich das Ergebnis wieder löschen. Der Rechner kann aber noch mehr.

Klicken Sie in der Menüleiste des Rechners auf den Eintrag Ansicht, öffnet sich ein Menü, in dem die verfügbaren Befehle aufgeführt sind. Der Punkt vor dem Menü zeigt, dass die Option aktiv ist. Klicken Sie im Menü auf den Befehl Wissenschaftlich.

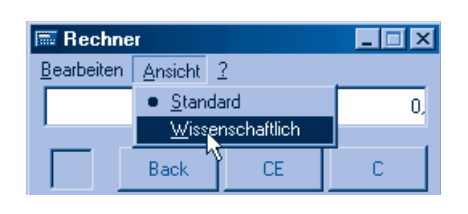

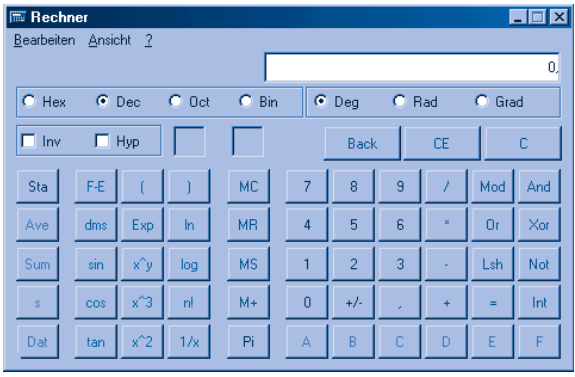

Der Rechner schließt das Menü und schaltet zur wissenschaftlichen Darstellung um. Sie verfügen damit über einen Funktionsumfang, der weit über den eines gängigen Taschenrechners hinausreicht.

Klicken Sie mit der rechten Maustaste auf eine Schaltfläche, erscheint das Menü Direkthilfe in der Anzeige. Ein zweiter Mausklick mit der linken Maustaste auf das Menü öffnet eine QuickInfo mit Informationen zur betreffenden Taste. Weitere Hinweise zum Rechner finden Sie in der Programmhilfe, die Sie über das Menü ? aufrufen können (siehe auch Anhang).

### **... und so beenden Sie ein Programm**

Wenn Sie ein Programm (z.B. den Rechner) nicht mehr benötigen, müssen Sie es beenden. Wie die meisten anderen Programmfenster besitzt auch der Rechner die Schaltfläche *Schließen* X in der rechten Ecke der Titelleiste – das Beenden eines Programms funktioniert also wie das Schließen eines Fensters.

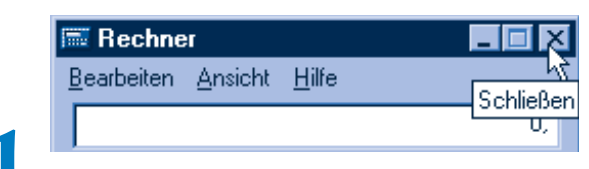

**1** Klicken Sie in der Titelleiste des Rechners auf die Schaltfläche *Schließen*.

Windows schließt das Fenster des Rechners und beendet gleichzeitig das Programm.

### **Programme gleichzeitig verwenden**

Manchmal ist es praktischer oder nötig, mehrere Fenster zu öffnen und abwechselnd mit den Programmen zu arbeiten. Sie könnten beispielsweise den Rechner starten, das Fenster *Arbeitsplatz* öffnen und vielleicht noch ein weiteres Fenster mit einem Brieftext auf den Desktop holen. Wie Sie die Programme starten bzw. die Fenster öffnen, wissen Sie bereits. Jetzt möchte ich Ihnen zeigen, wie Sie zwischen den Programmfenstern umschalten können.

**1** Starten Sie wie auf den vorherigen Seiten gezeigt

den Windows-Rechner. **2** Wiederholen Sie die dort genannten Schritte, wählen aber im Startmenü im Zweig *Programme* den Eintrag *Windows-Explorer* (oder irgendein anderes Programm des Startmenüs).

Alternativ können Sie natürlich ein zweites Fenster wie *Arbeitsplatz* oder *Eigene Dateien* öffnen. Anschließend lässt sich abwechselnd mit den beiden Programmfenstern arbeiten.

Sind beide Fenster zu sehen, klicken Sie einfach auf die Titelleiste des Fensters, mit dem Sie gerade arbeiten möchten.

Verdeckt ein Fenster den Desktop-Hintergrund bzw. das zweite Fenster, benutzen Sie die Schaltflächen in der Taskleiste, um zum gewünschten Programm umzuschalten.

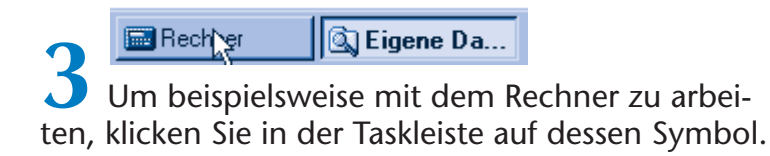

Das Fenster, dessen Titelleiste oder Schaltfläche in der Taskleiste angeklickt wurde, gelangt in den Vordergrund, und Sie können mit dem Programm arbeiten. Man sagt auch, das Fenster wird aktiv. Das aktive Fenster erkennen Sie übrigens an der farbig (meist blau) hervorgehobenen Titelleiste, während die inaktiven Fenster eine graue Titelleiste aufweisen. Außerdem wird die Schaltfläche des aktiven Fensters in der Taskleiste als »eingedrückt« dargestellt.

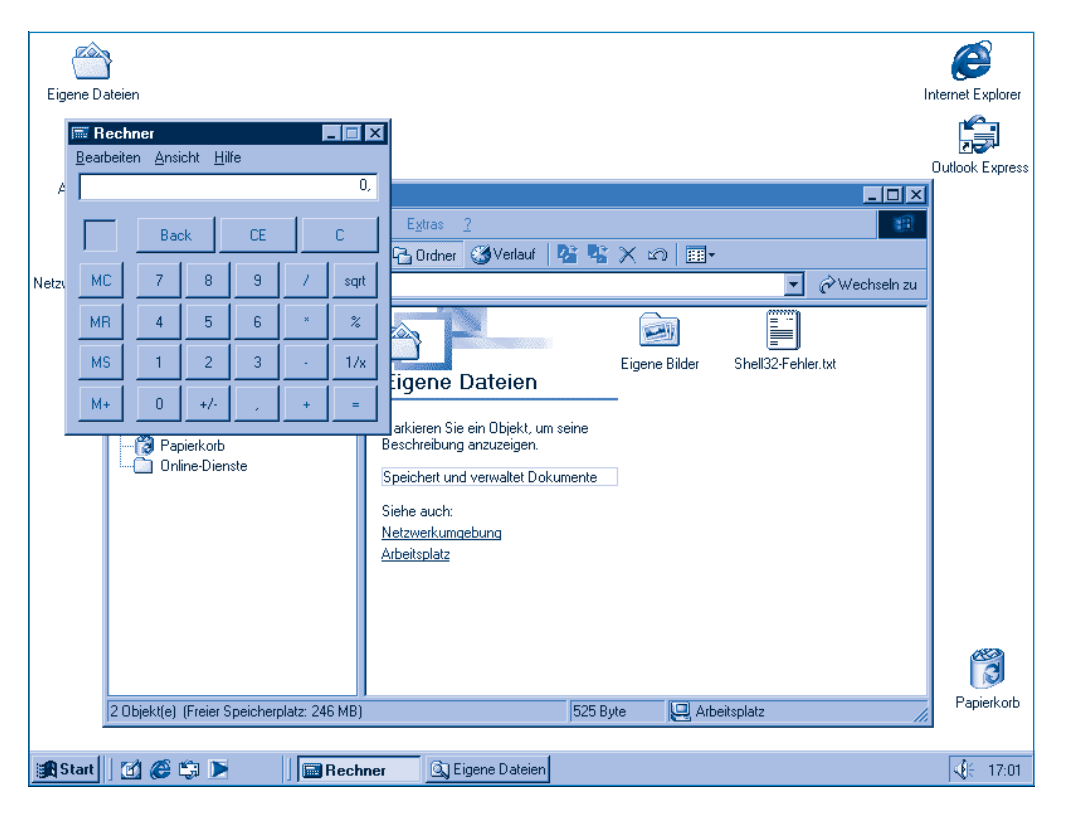

### **Windows beenden**

Bevor Sie sich mit den nächsten Aufgaben befassen, muss noch eine wichtige Frage geklärt werden: Wie wird Windows eigentlich beendet?

Nachdem Sie alle geladenen Programme beendet und die geöffneten Fenster geschlossen haben, kommen Sie vielleicht auf die Idee, den Computer samt Bildschirm einfach auszuschalten. Dann wird Windows praktisch zwangsweise beendet. Das sollten Sie niemals tun, da es zu Schäden, z.B. Datenverlust, führen kann! Sie sollten immer den folgenden Weg zum so genannten Herunterfahren des Rechners wählen.

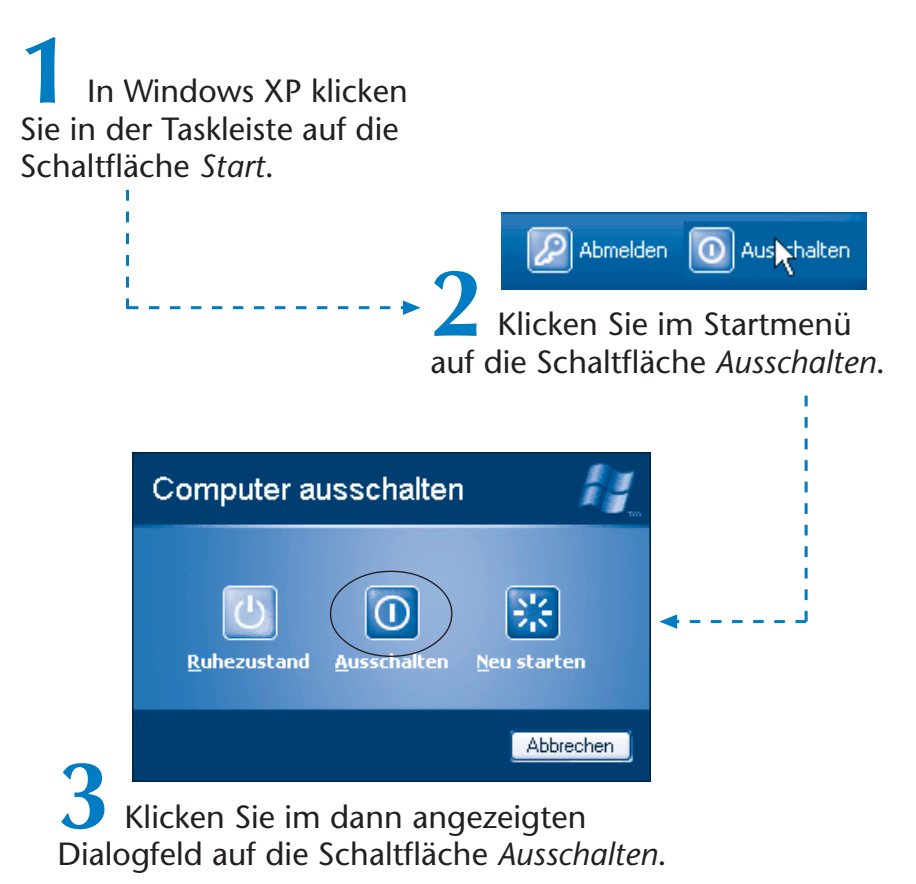

Bei älteren Windows-Versionen gehen Sie folgendermaßen vor.

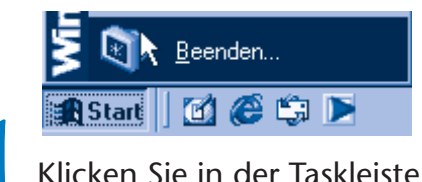

auf die Schaltfläche *Start* und dann auf den Befehl *Beenden*.

Windows öffnet jetzt das Dialogfeld *Windows beenden*. In diesem Dialogfeld muss die Option *Herunterfahren* gewählt sein.

> **2** Klicken Sie auf die *OK*-Schaltfläche, um das Dialogfeld zu schließen.

### **HINWEIS**

Das Dialogfeld besitzt je nach Windows-Version einen geringfügig abweichenden Inhalt. In der hier gezeigten Windows-Version werden die Vorgänge über ein **Listenfeld** dargestellt. Windows 98 zeigt die Optionen dagegen in **Optionsfeldern** an.

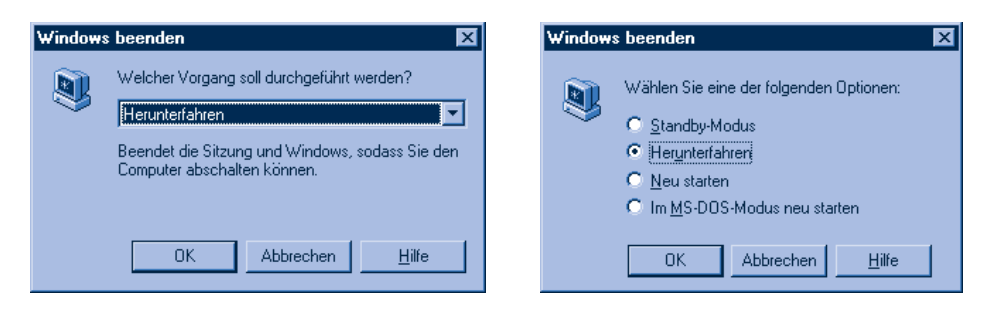

Sie müssen bei Bedarf das Optionsfeld mit der Option Herunterfahren anklicken oder die gleichnamige Option im Listenfeld einstellen (Listenfeld mit Schaltfläche am rechten Rand öffnen und die Option in der Liste wählen).

### **FACHWORT**

**Listenfelder** stellen verschiedene Optionen in Form einer Liste dar. Öffnen Sie ein solches Listenfeld durch Anklicken des Pfeils  $\overline{\phantom{a}}$ , wird die Liste sichtbar. Dann können Sie eine Option durch Anklicken wählen. **Optionsfelder** sind kleine runde Elemente, wie bei G Herunterfahren, die Optionen kennzeichnen. Eines der Optionsfelder weist einen schwarzen Punkt auf, d.h., die betreffende Option ist gewählt. Es kann immer nur eine Option der Gruppe gewählt werden. Optionen lassen sich auch durch **Kontrollkästchen** (kleine viereckige Kästchen wie bei  $\Box$  Relief | auswählen. Ein Häkchen zeigt, ob eine Option gewählt wurde, wobei mehrere Kontrollkästchen gleichzeitig durch Anklicken markiert werden können.

Windows beginnt anschließend mit dem »Aufräumen«. Dabei werden Daten auf die Festplatte gespeichert, möglicherweise noch laufende Programme beendet und die Einstellungen für den nächsten Windows-Start gesichert. Erst dann wird Windows beendet. Bei modernen Computern schaltet sich der Rechner anschließend automatisch aus und der Bildschirm wird dunkel. Vergessen Sie aber nicht, den Bildschirm auch noch auszuschalten. Bei älteren Rechnern erscheint ggf. nach dem Herunterfahren die Meldung »Sie können den Computer jetzt ausschalten« auf dem Bildschirm. Dann schalten Sie den Computer und den Monitor aus.

### **Zusammenfassung**

In diesem Kapitel haben Sie bereits einige wichtige Dinge im Umgang mit Windows gelernt. Sie kennen die Elemente des Windows-Desktops, können mit der Maus arbeiten und wissen, wie man mit Fenstern arbeitet. Außerdem haben Sie gelernt, wie ein Fenster in der Größe verändert wird, wie sich in Fenstern blättern lässt und wie Sie zwischen Fenstern wechseln. Beim Arbeiten mit Windows wiederholen sich die Schritte immer wieder, so dass Sie das alles bald wie im Schlaf beherrschen werden. Außerdem können Sie ja bei Bedarf in diesem Kapitel nachlesen, wenn Ihnen mal etwas entfallen ist.

### **Lernkontrolle**

Zur Überprüfung Ihres Wissens können Sie die folgenden Fragen beantworten. Die Antworten sind in Klammern angegeben.

- Wie verschieben Sie ein Symbol auf dem Desktop? (Symbol anklicken und bei gedrückter linker Maustaste zur gewünschten Position ziehen.)
- Wie wird ein minimiertes Fenster wiederhergestellt? (Mit der Maus auf die entsprechende Schaltfläche in der Taskleiste klicken.)
- **Wie lässt sich ein Fenster verschieben?** (Indem Sie die Titelleiste des Fensters per Maus zur gewünschten Position ziehen.)
- **Wie lässt sich ein Fenster stufenlos vergrößern?** (Indem Sie per Maus den Rand der rechten unteren Fensterecke nach außen ziehen.)
- **Wie lässt sich ein Programm starten?** (Indem Sie den betreffenden Eintrag im Startmenü anwählen oder indem Sie z.B. auf das zugehörige Desktop-Symbol doppelklicken.)
- **Wie lässt sich ein Programm beenden?** (Klicken Sie in der rechten oberen Fensterecke auf die Schaltfläche *Schließen* oder wählen Sie den betreffenden Befehl im Menü *Datei.*)
- Wie lässt sich ein Fenster in den Vordergrund holen? (Sie klicken auf das Fenster oder auf die zugehörige Schaltfläche in der Taskleiste.)